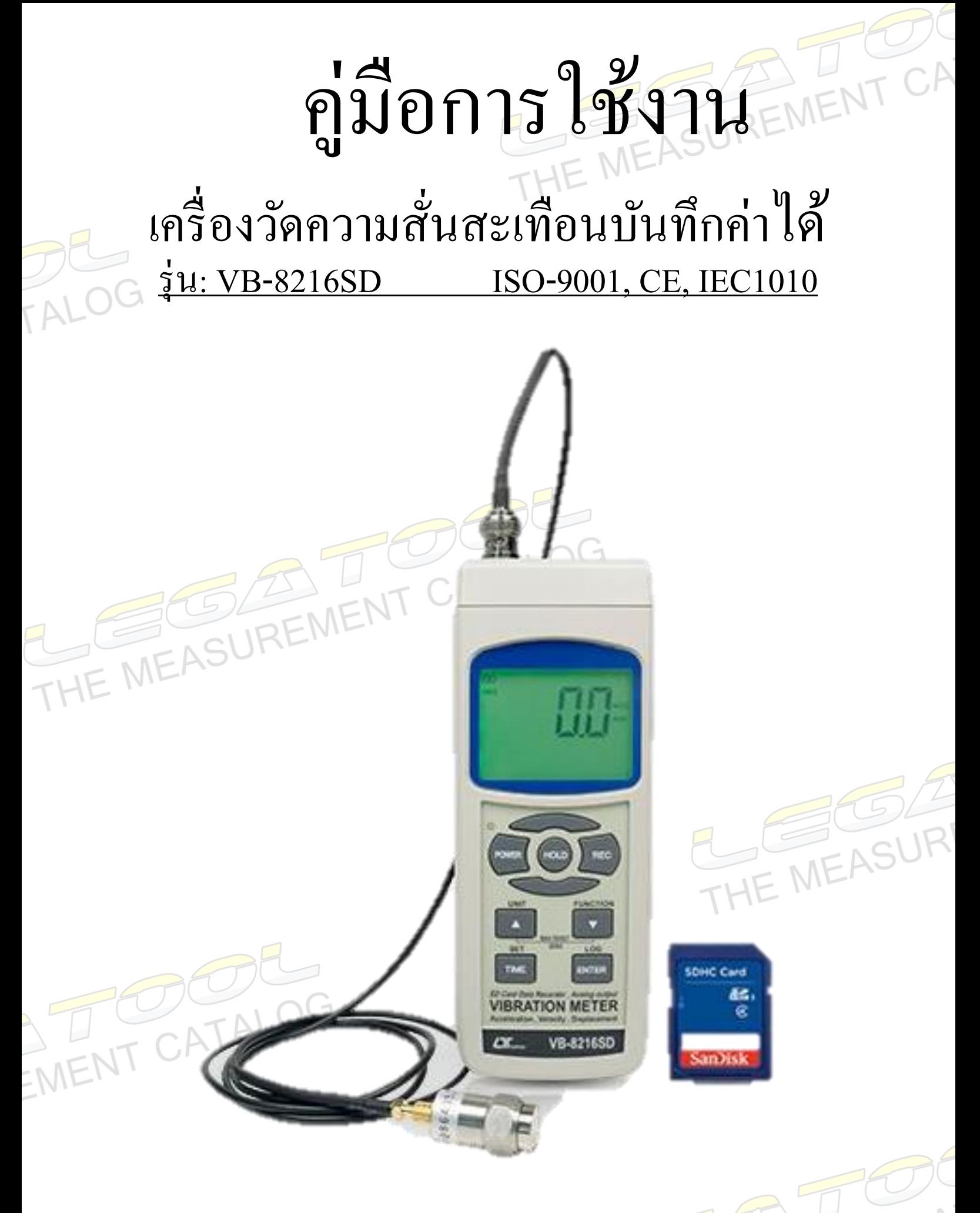

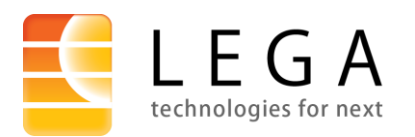

1/28-29 [อาคารบางนาธานีช้นั](https://goo.gl/maps/o29GsPdwS9jbG4or7) 14 ห้อง เอ, บี1 ซอยบางนา-ตราด 34 [แขวงบางนาใต้ เขตบางนา กรุงเทพมหานคร](https://goo.gl/maps/o29GsPdwS9jbG4or7) 10260 โทร : [02-746-9933](tel:+6627469933)กด 1 ฝ่ ายขาย, แฟกซ์ : 02-746-9940 Line ID: @lega, อีเมล: [shop@legatool.com](mailto:shop@legatool.com)

## ้คู่มือการใช้งาน : เครื่องวัดความสั่นสะเทือนบันทึกค่าได้

#### **VB-8216SD**

# THE MEASUREN **Instruction Manual: DATALOGGER VIBRATION METER**

#### <u>สารบัญ</u>

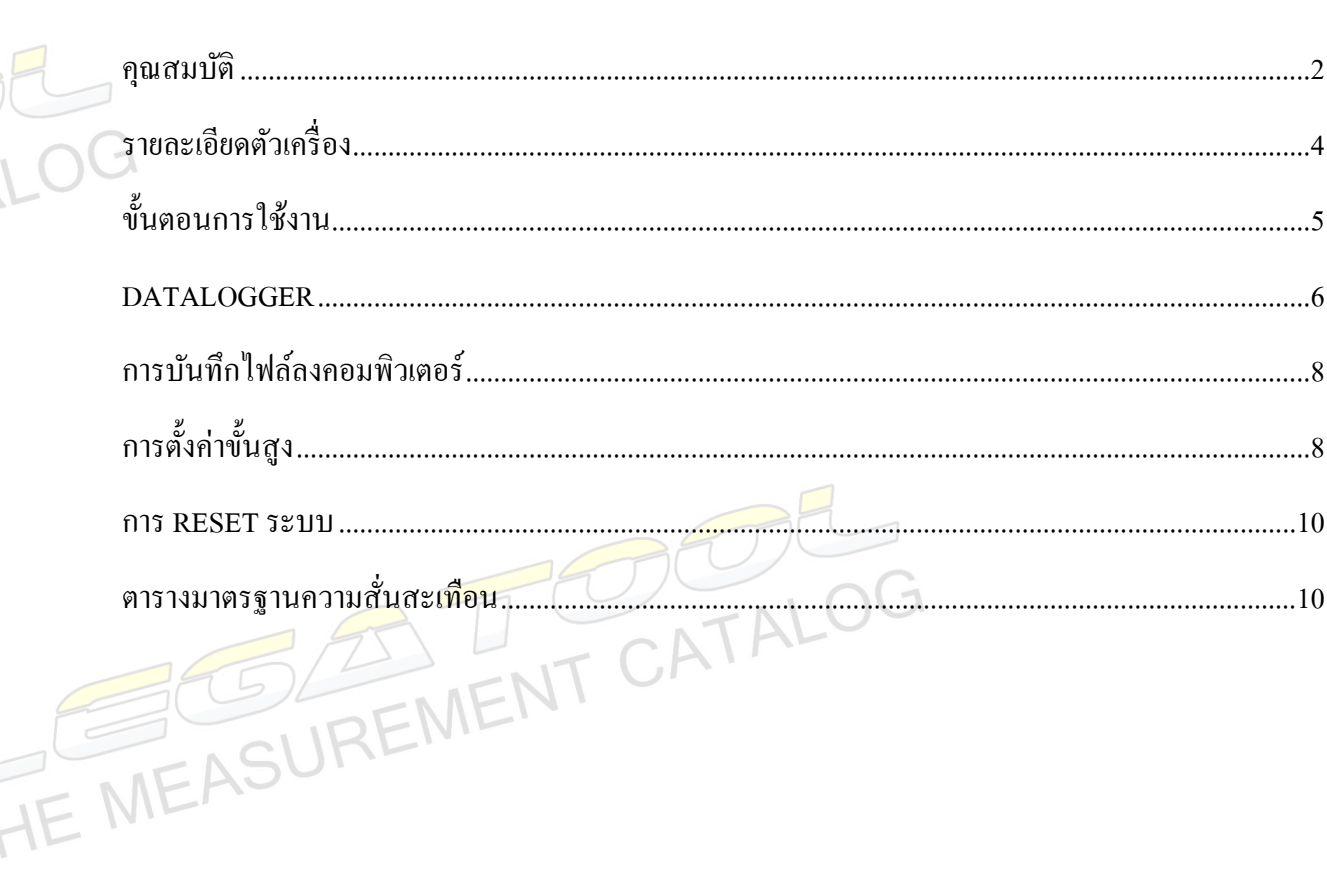

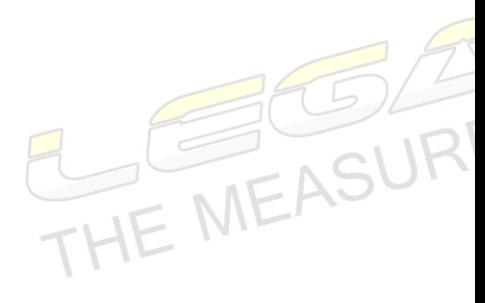

 $C<sub>D</sub>$ 

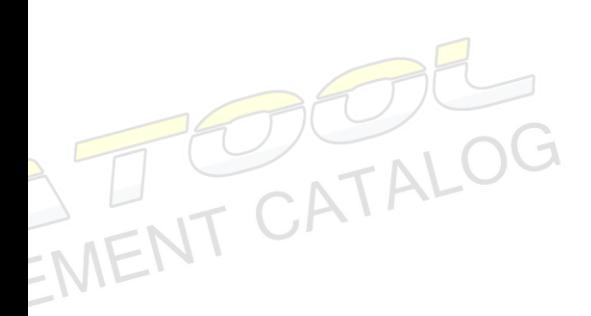

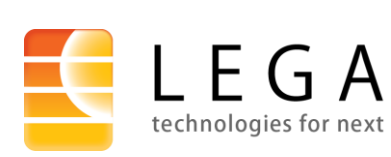

 $1/28$ -29 อาคารบางนาธานี ชั้น 14 ห้อง เอ, บี1 ซอยบางนา-ตราด 34  $\quad$   $1$ แขวงบางนาใต้ เขตบางนา กรุงเทพมหานคร 10260 โทร : 02-746-9933 กด 1 ฝ่ายขาย, แฟกซ์ : 02-746-9940

Line ID: @lega,  $\overrightarrow{0}$ l<br/>110: shop@legatool.com

## **คู่ม ื อการใช ้ งาน : เครื่องวัดความสั่นสะเทือนบันทึกค่าได้**

# **Instruction Manual: DATALOGGER VIBRATION METER**<br>
parauunt and the parauur of the parameters of the parameters of the parameters of the parameters of the parameters of the parameters of the parameters of the parameters of

#### <span id="page-2-0"></span>คุณสมบัติ

- เครื่องวัดความสั่นสะเทือน
	- ➢ Acceleration (RMS, Peak, Max Hold)

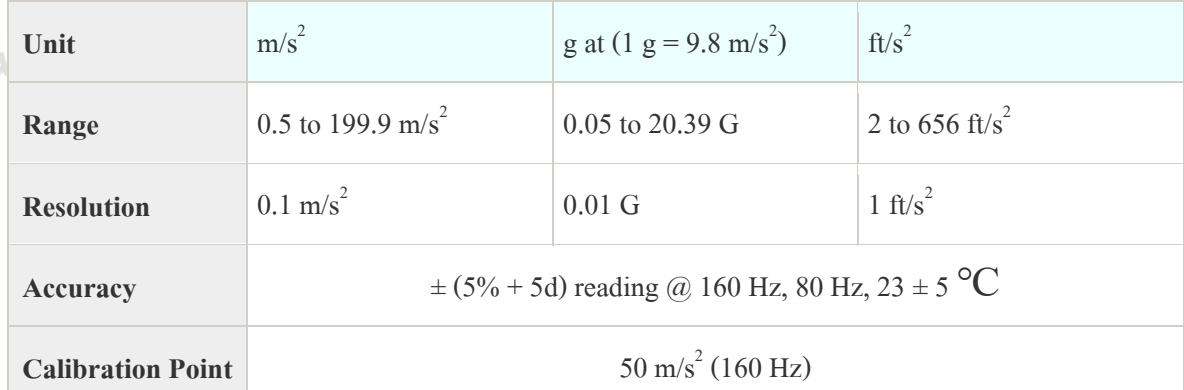

 $\triangleright$  Velocity (RMS, Peak, Max Hold)

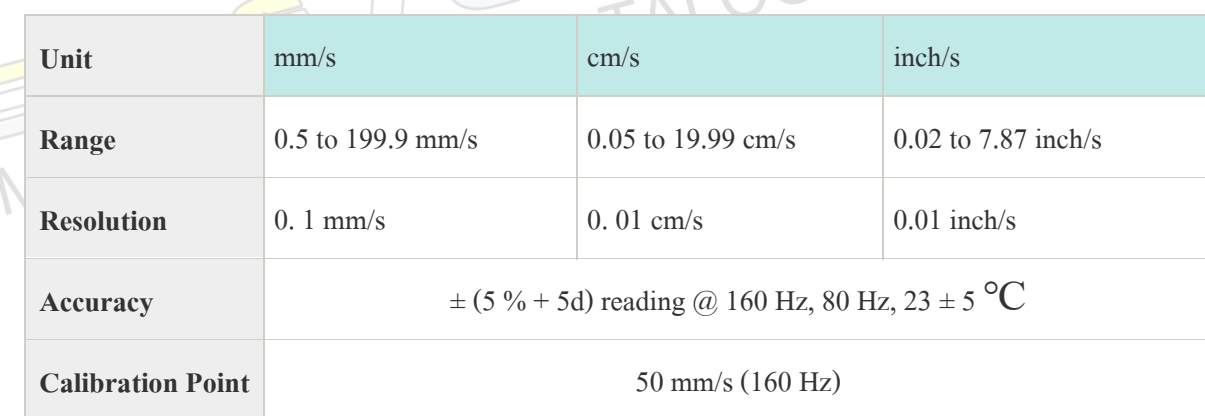

#### $\triangleright$  Displacement (p-p, Max Hold p-p)

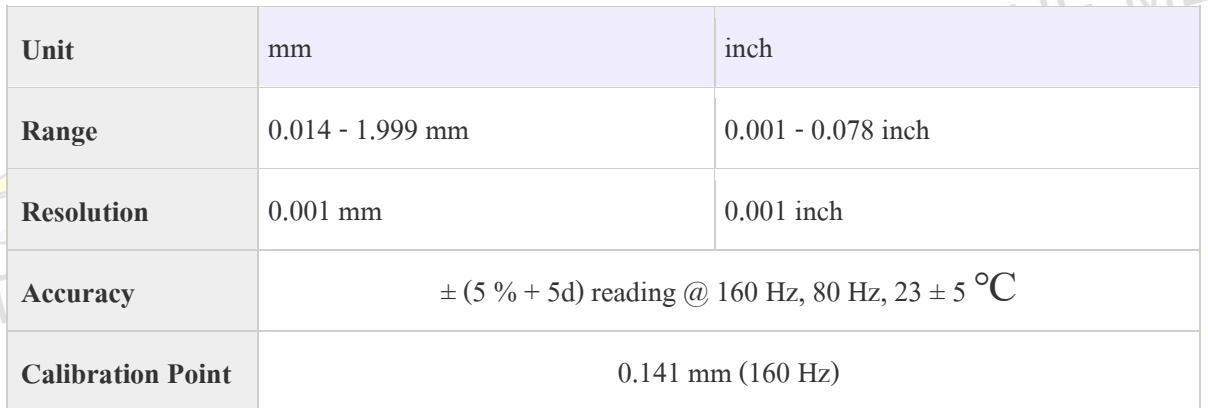

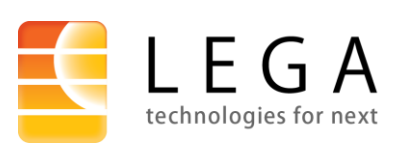

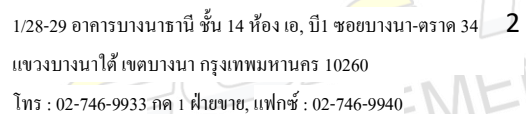

**[VB-82](https://www.legatool.com/th/lutron-vb-8216sd-vibration-meter)16SD**

## **คู่ม ื อการใช ้ งาน : เครื่องวัดความสั่นสะเทือนบันทึกค่าได้**

#### **[VB-82](https://www.legatool.com/th/lutron-vb-8216sd-vibration-meter)16SD**

#### **Instruction Manual: DATALOGGER VIBRATION METER**

- ครอบคลุมช่วงความถี่ 10 Hz ถึง 1 kHz มาตรฐาน ISO 2954
- มีฟังกช์ นั่ Data hold, Record/Reading (Max., Min)และปิ ดเครื่องอัตโนมัติเมื่อไม่ได้ใช้งาน
- ช่วงเวลาส าหรับการบันทึกค่าแบบอัตโนมัติ คือ 1 3600 วินาที
- การบันทึกค่าแบบ Manual สามารถบันทึกได้ 1 -99 ค่า
- บันทึกข้อมูลลง SD Card แบบเรียลไทม์ แสดงผลการบันทึกในรูปแบบ .XLSโดยข้อมูลที่บันทึก น้นัจะแสดงขอ้ มูลเวลา (ปี, เดือน, ข้อมูล, ชวั่ โมง, นาที, วินาที)และค่าที่แสดงบนหน้าจอ สามารถ วิเคราะห์ผลการบันทึกและสร้างกราฟโดย Microsoft Excel ไดเ้ลยโดยไม่ตอ้งลงโปรแกรมเพิ่ม
- รองรับความจุ SD card 1 GB 32 GB
- เชื่อมต่อคอมพิวเตอร์ด้วย สาย USB Model: [USB-01](https://www.legatool.com/th/usb-01-usb-cable) (Option) และ สาย RS232 Model: [UPCB-02](https://www.legatool.com/th/upcb-02-rs232-interface) (Option)
- สามารถดูค่าแบบเรียลไทม์ บันทึกข้อมูล และสร้างกราฟได้ด้วยโปรแกรม [SW-U801-WIN](https://www.legatool.com/th/lutron-sw-u801-win-data-acquistion-software) (Option)
- ใช้ Battery AA 1.5V 6ก้อน หรือ ใช้ Adapter [AC to DC](https://www.legatool.com/th/lutron-ap-9va-adapter-dc-9v) 9V (Option)

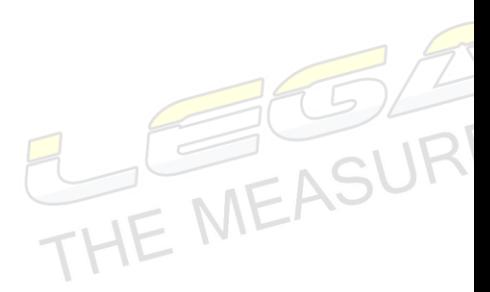

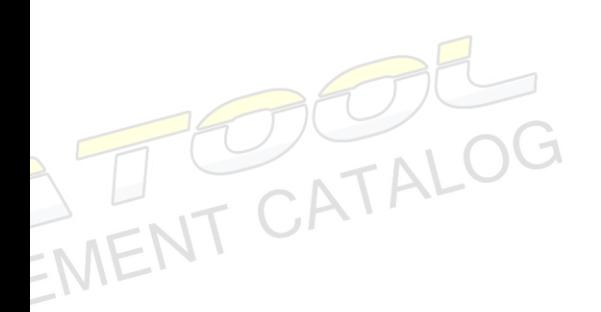

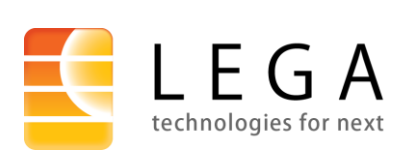

3 1/28-29 [อาคารบางนาธานีช้นั](https://goo.gl/maps/o29GsPdwS9jbG4or7) 14 ห้อง เอ, บี1 ซอยบางนา-ตราด 34 [แขวงบางนาใต้ เขตบางนา กรุงเทพมหานคร](https://goo.gl/maps/o29GsPdwS9jbG4or7) 10260 โทร : [02-746-9933](tel:+6627469933)กด 1 ฝ่ ายขาย, แฟกซ์ : 02-746-9940

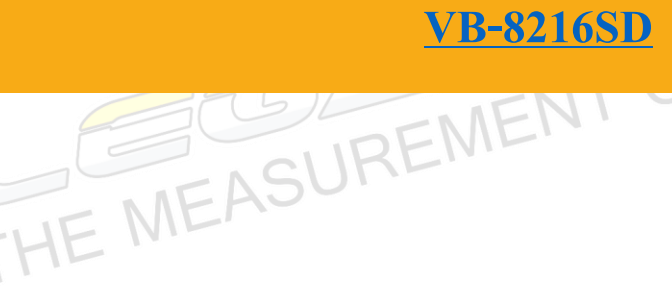

**MEASUR** 

# **คู่ม ื อการใช ้ งาน : เครื่องวัดความสั่นสะเทือน Instruction Manual: VIBRATION METER**

#### <span id="page-4-0"></span>รายละเอียดตัวเครื่อง

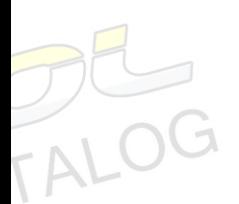

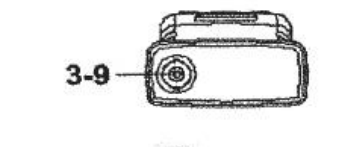

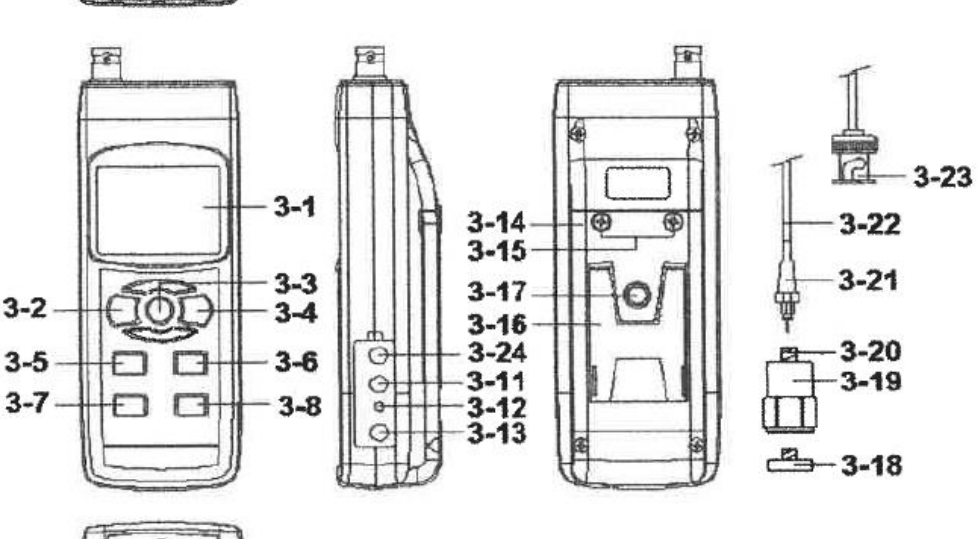

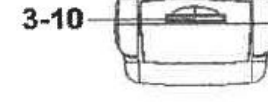

- 1. หน้าจอแสดงผล
- 2. ปุ่ม Power (Blacklight, ESC)
- $3.$  ปุ่ม Hold

EM

- $4.$  ปุ่ม REC
- 5.  $\mathbf{1}_{4}^{1}$ ม  $\blacktriangle$  (UNIT)
- 6. ปุ่ม  $\blacktriangledown$  (FUNCTION)
- 7.  $\mathbf{1}_{4}^{1}\mathbf{1}_{3}$  Time (SET)
- 8.  $\mathbf{u}^{\parallel}$  Enter (LOG)
- 9. BNC input Socket
- 10. SD Card socket
- 11. RS232 input terminal
- 12. ปุ่ม Reset
- 13. DC 9V power adapter input socket
- 14. ฝาปิ ดช่องใส่แบตเตอรี่
- 15. Screw ฝาปิ ดช่องปิ ดช่องใส่แบตเตอรี่
- 16. ขาต้งัตัวเครื่อง
- 17. น็อตยึด Tripod
- 18. Magnetic base
- 19. Vibration Sensor
- 20. Vibration sensor input socket
- 21. Plug cable
- 22. Sensor cable
- 23. BNC cable plug
- 24. Analog output terminal

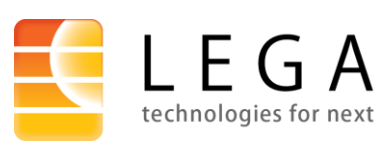

 $1/28$ -29 อาคารบางนาธานี ชั้น 14 ห้อง เอ, บี1 ซอยบางนา-ตราด 34  $\mid 4$ [แขวงบางนาใต้ เขตบางนา กรุงเทพมหานคร](https://goo.gl/maps/o29GsPdwS9jbG4or7) 10260 โทร : [02-746-9933](tel:+6627469933)กด 1 ฝ่ ายขาย, แฟกซ์ : 02-746-9940 Line ID: @lega, อีเมล: [shop@legatool.com](mailto:shop@legatool.com)

## <span id="page-5-0"></span>ข้นั ตอนการใช้งาน

- FHE MEASURE 1. เชื่อมต่อ BNC cable plug เข้ากับ BNC Socket
- 2. กดปุ่ม POWER ค้างไว้ 2 วินาทีเพื่อเปิดเครื่อง หน้าจอจะแสดงฟังก์ชั่นและหน่วยของการวัด บนหน้าจอ หากไม่ได้ต่อSensor หน้าจอจะแสดง "----"
	- \*\*\* ขณะเปิดเครื่อง กดปุ่ม 1 ครั้ง เพื่อเปิด ปิด Backlight
	- \*\*\* ขณะเปิดเครื่องและไม่ไดเ้ปิดฟังกช์ นั่ HOLD, REC และ Data logger กดค้างไว้ 2 วินาที เพื่อปิ ดเครื่อง

**[VB-82](https://www.legatool.com/th/lutron-vb-8216sd-vibration-meter)16SD**

- 3. นำ Vibration Sensor ไปติดที่วัสดุที่ต้องการวัดความสั่นสะเทือน
- ี 4. กดปุ่ม UNIT ค้างไว้ 2 วินาที เพื่อเลือกหน่วยการวัดความสั่นสะเทือน แสดงตามลำดับดังนี้

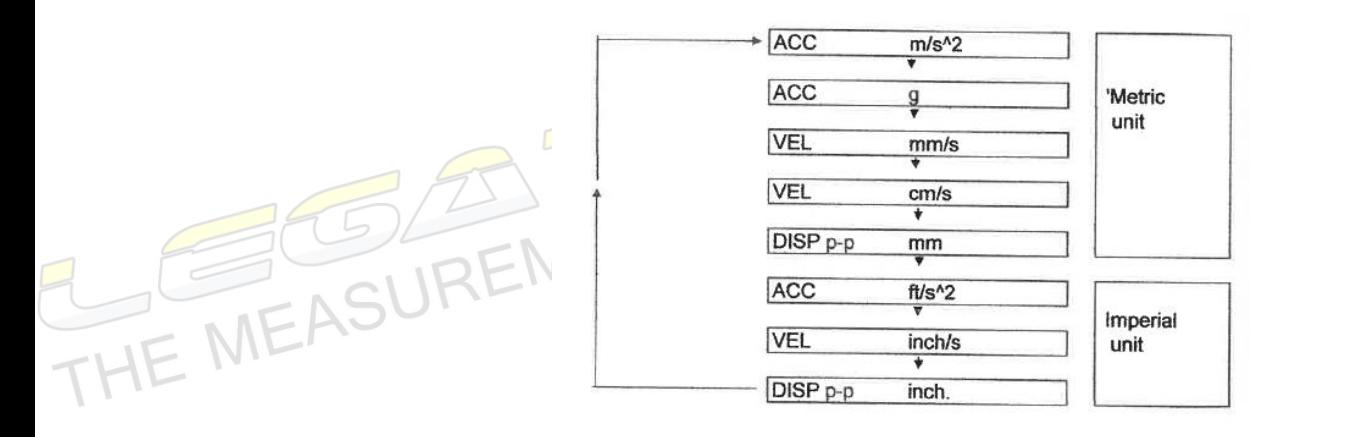

- 5. กดปุ่ม FUNCTION ค้างไว้ 2 วินาที เพื่อเลือกฟังก์ชั่นการวัด RMS, PEAK, MAX HOLD
- 6. MAX HOLD RESET

เมื่อเลือกฟังก์ชั่น MAX HOLD ค่าที่สูงสุดในการวัดจะค้างไว้ที่หน้าจอ หากต้องการ Reset กด<br>ปุ่ม ▲ และ ปุ่ม ▼ ค้างไว้ 2 วินาที ค่า MAX HOLD จะถูกรีเซ็ต<br>Zere A ii ปุ่ม  $\blacktriangle$  และ ปุ่ม  $\nabla$  ค้างไว้ 2 วินาที ค่า MAX HOLD จะถูกรีเซ็ต

7. Zero Adjustment

เมื่อเครื่องมือวัดมีอายุการใช้งานที่นานที่หน้าจออาจจะแสดงค่าไม่เท่ากับ 0 หรือ อาจมีปัจจัยอื่น <mark>์ที่ทำ</mark>ให้ค่าไม่เท่ากับ 0 เช่น การเปลี่ยนแปลงของสภาพแวดล้อม และ แบตเตอรี่ซึ่งอาจมีผลต่อ การวัด หากต้องการ Zero Adjustment มีวิธีการดงัน้ี

- 7.1 เลือกการวัด "Acceleration"
- 7.2 ต้งั Vibration Sensor ในจุดที่ไม่มีการเคลื่อนไหวหรือไม่มีสัญญาณเข้าไปที่ Vibration Sensor
- $7.3$  กดปุ่ม  $\blacktriangle$  และ ปุ่ม $\blacktriangledown$  ค้างไว้ 2 วินาที ค่าที่หน้าจอจะเท่ากับ 0

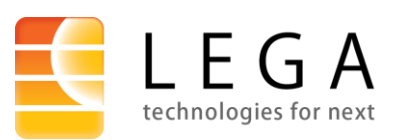

 $1/28$ -29 อาคารบางนาธานี ชั้น 14 ห้อง เอ, บี1 ซอยบางนา-ตราด 34  $\,$   $\,$   $\,$   $\,$   $\,$   $\,$   $\,$ [แขวงบางนาใต้ เขตบางนา กรุงเทพมหานคร](https://goo.gl/maps/o29GsPdwS9jbG4or7) 10260 โทร : [02-746-9933](tel:+6627469933)กด 1 ฝ่ ายขาย, แฟกซ์ : 02-746-9940 Line ID: @lega, อีเมล: [shop@legatool.com](mailto:shop@legatool.com)

- 8. Data Hold
	- 8.1 กดปุ่ม HOLD 1 ครั้ง เพื่อ Hold ค่าที่วัดได้ หน้าจอจะแสดง 8.2 กดปุ่มอีก 1 ครั้ง เพื่อออกจากฟังก์ชั่น "HOLD" ที่หน้าจอจะหายไป
- 9. Data Record/Reading (Max., Min. reading)
	- 9.1 กดปุ่ ม REC 1คร้ังเพื่อ Record ค่า Max., Min หน้าจอจะแสดง "REC"
	- 9.2 กดปุ่มอีก 1 ครั้ง เพื่อดูค่าสูงสุดที่เครื่องวัดได้หน้าจอจะแสดง REC MAX
	- 9.3 กดปุ่มอีก 1 ครั้ง เพื่อดูค่าต่ำสุดที่เครื่องวัดได้หน้าจอจะแสดง REC MIN
	- 9.4 กดปุ่ มค้างไว้ 2 วินาทีเพื่อออกจากฟังกช์ นั่ "REC" ที่หน้าจอจะหายไป

#### <span id="page-6-0"></span>DATALOGGER

- ี่ 1. เตรียมเครื่องก่อนบันทึกข้อมูล
	- $1.1$  เตรียม  ${\bf SD}$  card สำหรับบันทึกข้อมูล สามารถรองรับความจุได้ตั้งแต่  $1-32{\bf GB}$
	- 1.2 ใส่ SD card เข้าที่ตัวเครื่อง
		- 1.3 Format SD card (สำหรับครั้งแรก)
	- 1.4 ตั้งค่าวันที่ และเวลา

1.5 ต้งัค่าการแสดงผลจุดทศนิยม

- 2. Auto Datalogger
	- 2.1 ตั้งค่า Sampling time  $\geq 1$  วินาที

2.2 กดปุ่ม LOG ค้างไว้ 2 วินาทีหน้าจอจะแสดง "Log" และ "REC" กระพริบตาม Sampling time 2.3 ระหว่างการบันทึก สามารถพักการบันทึก ได้โดย กดป่ม LOG 1 ครั้ง เพื่อ<mark>พ</mark>ักการบันทึก "Log" และ "REC" ที่หน้าจอจะไม่กระพริบ

2.4 กดปุ่ ม LOG อีก1 คร้ัง เพื่อกลับเข้าสู่การบันทึก

2.5 กดปุ่ม LOG ค้างไว้ 2 วินาที เพื่อจบการทำ Auto Data logger คำว่า "Log" และ "REC" จะ หายไป

- Manual Datalogger
- 3.1 ต้งัค่าSampling time = 0 วินาที

3.2 กดปุ่ม LOG ค้างไว้ 2 วินาที หน้าจอจะแสดง P1 กดปุ่ม  $\blacktriangle$  หรือ  $\blacktriangledown$  เพื่อเลือกตำแหน่ง P 1 – 99 ตัวอักษร P คือ ตำแหน่งของการวัด ตัวอย่างเช่น P1 เป็นตำแหน่งห้องที่ 1 หาก ต้องการ ตำแหน่งห้องที่ 5 ให้กด ปุ่ม  $\blacktriangle$  หรือ  $\blacktriangledown$  หรือ ไปที่ P 5

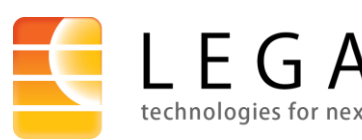

6 1/28-29 [อาคารบางนาธานีช้นั](https://goo.gl/maps/o29GsPdwS9jbG4or7) 14 ห้อง เอ, บี1 ซอยบางนา-ตราด 34 [แขวงบางนาใต้ เขตบางนา กรุงเทพมหานคร](https://goo.gl/maps/o29GsPdwS9jbG4or7) 10260 โทร : [02-746-9933](tel:+6627469933)กด 1 ฝ่ ายขาย, แฟกซ์ : 02-746-9940

**[VB-82](https://www.legatool.com/th/lutron-vb-8216sd-vibration-meter)16SD**

ASUREI

#### **Instruction Manual: VIBRATION METER**

3.3 กดปุ่ม ENTER เพื่อทำการบันทึกข้อมูล หน้าจอจะแสดง REC

 $3.4\,$  กดปุ่ม  ${\rm LOG}$  ก้างไว้ 2 วินาที เพื่อจบการทำ Manual Data logger

- 4. โครงสร้างข้อมูลของ SD card
	- 4.1 เมื่อบันทึกข้อมูลเครื่องจะสร้างโฟลเดอร์ชื่อ: VBC01 หากมีการบันทึกครบ 99 ไฟล์ โฟลเดอร์ จะถูกสร้างใหม่เป็น VBC02 สูงสุด 10 โฟลเดอร์

**[VB-82](https://www.legatool.com/th/lutron-vb-8216sd-vibration-meter)16SD**

TE MEASU

EASUREI

4.2 เมื่อบันทึกข้อมูลเครื่องจะสร้างไฟล์ชื่อ : VBC01001.XLS ในโฟลเดอร์ ข้อมูลจะถูกบันทึก ต่อเนื่องจนถึง 30,000 คอลัมน์ เครื่องจะสร้างไฟล์ขึ้นมาใหม่ชื่อ : VBC01002.XLS ดงัน้ี

CATALOG

VBC01\

VBC01001.XLS

VBC01002.XLS

VBC01099.XLS

.....................

VBC02\

VBC02001.XLS

VBC02002.XLS

.....................

.....................

.....................

VBC02099.XLS

VBCXX\

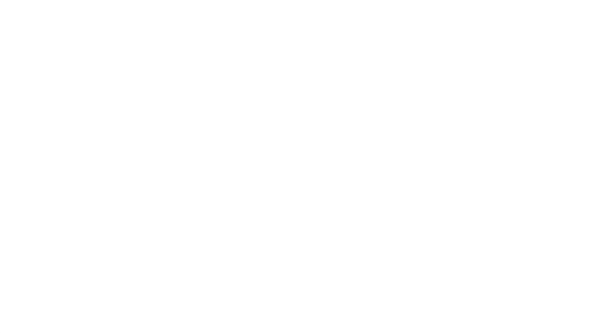

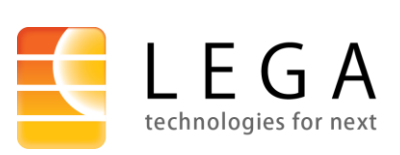

 $1/28$ -29 อาคารบางนาธานี ชั้น 14 ห้อง เอ, บี1 ซอยบางนา-ตราด 34  $\overline{\phantom{a}7}$ [แขวงบางนาใต้ เขตบางนา กรุงเทพมหานคร](https://goo.gl/maps/o29GsPdwS9jbG4or7) 10260 โทร : [02-746-9933](tel:+6627469933)กด 1 ฝ่ ายขาย, แฟกซ์ : 02-746-9940

# [VB-82](https://www.legatool.com/th/lutron-vb-8216sd-vibration-meter)16SD

#### <span id="page-8-0"></span>การบันทึกไฟล์ลงคอมพิวเตอร์

- 1. ถอด SD card ออกจากเครื่อง
- 2. นำ SD card ที่บันทึกข้อมูลนำไปใส่ในช่องเสียบ SD card ของคอมพิวเตอร์
- 3. เปิดไดรฟ์ของ SD card ที่ทำการบันทึกข้อมูล/ โฟลเดอร์ที่บันทึกข้อมูล VBC01/ ชื่อไฟล์ที่บันทึก ข้อมูล : VBC01001.XLS จะได้ไฟล์ ดังรูปภาพ

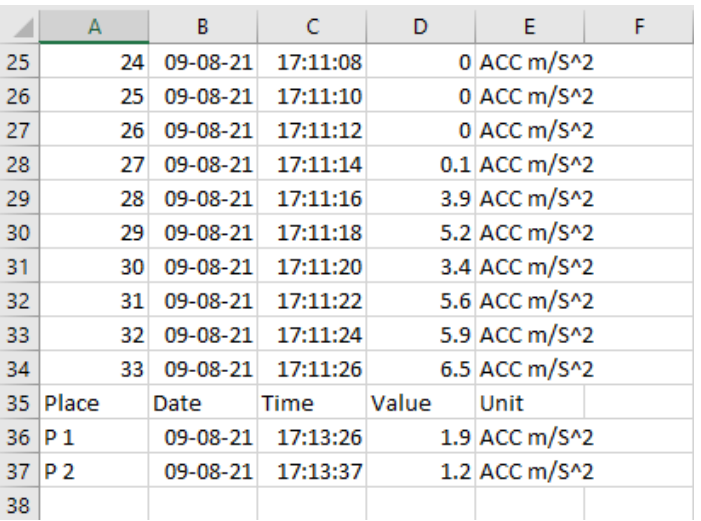

# <span id="page-8-1"></span>การตั้งค่าขั้นสูง

E MEAS

ึ กดปุ่ม SET ค้างไว้ 2 วินาที เพื่อเข้าสู่เมนูการตั้งค่า เมนูจะแสดงตามลำดับดังนี้

**dAtE......** ตั้งค่าวันที่และเวลา **SP-t......** ต้งัค่า sampling time **PoFF.....** ต้งัค่าปิ ดเครื่องอัตโนมัติ **bEEP.....** ต้งัค่าเสียง **dEC.......** ต้งัค่ารูปแบบจุดทศนิยม **Sd F.....** SD memory card Format

TE MEASU

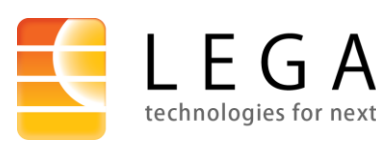

 $1/28$ -29 อาคารบางนาธานี ชั้น 14 ห้อง เอ, บี1 ซอยบางนา-ตราด 34  $\,$   $\,$   $\,8$ [แขวงบางนาใต้ เขตบางนา กรุงเทพมหานคร](https://goo.gl/maps/o29GsPdwS9jbG4or7) 10260 โทร : [02-746-9933](tel:+6627469933)กด 1 ฝ่ ายขาย, แฟกซ์ : 02-746-9940 Line ID: @lega, อีเมล: [shop@legatool.com](mailto:shop@legatool.com)

# **คู่ม ื อการใช ้ งาน : เครื่องวัดความสั่นสะเทือน**

 $\overline{\eta}$ 

C

#### **[VB-82](https://www.legatool.com/th/lutron-vb-8216sd-vibration-meter)16SD**

ICN

#### **Instruction Manual: VIBRATION METER**

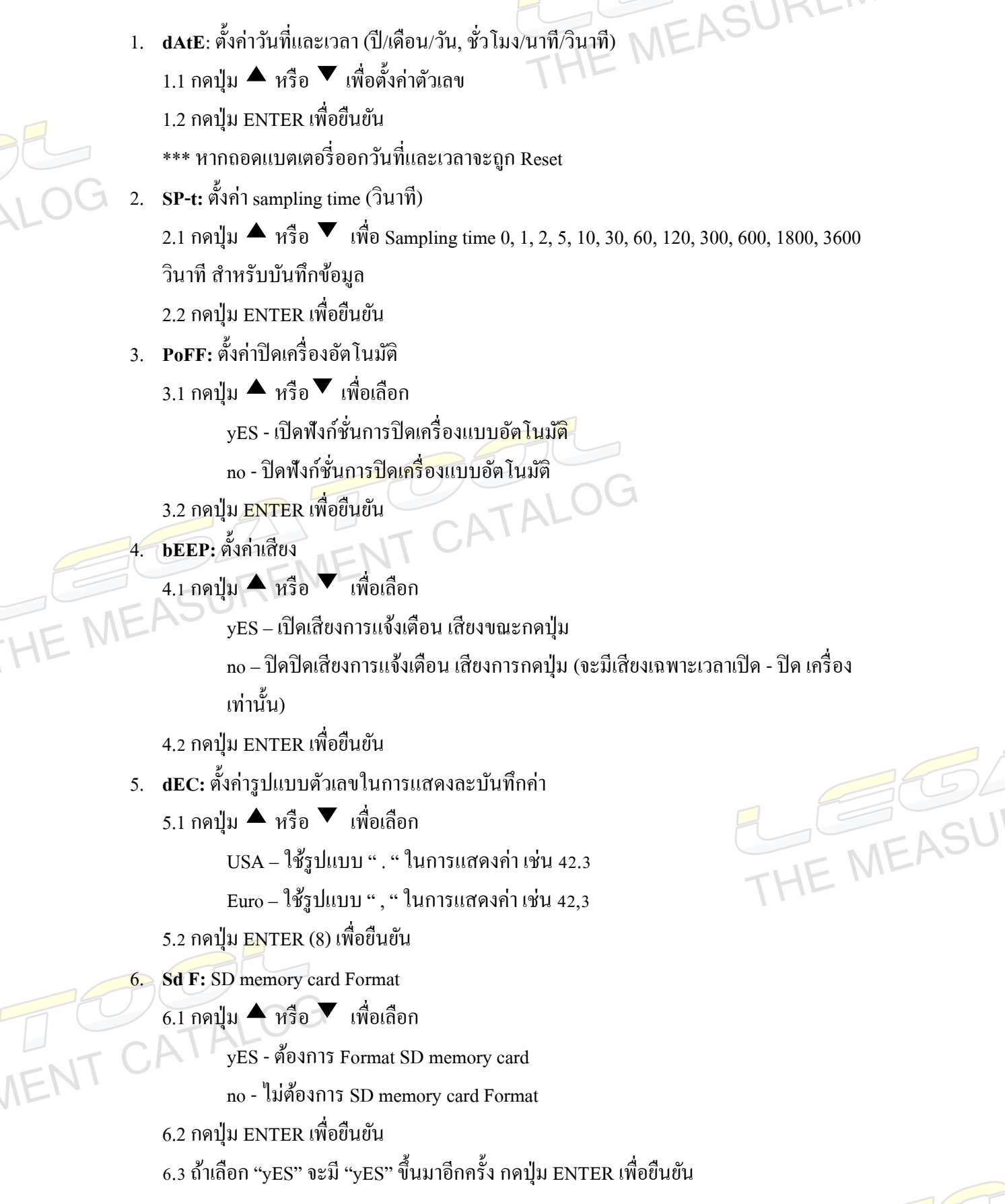

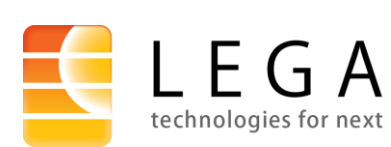

 $1/28$ -29 อาคารบางนาธานี ชั้น 14 ห้อง เอ, บี1 ซอยบางนา-ตราด 34  $\mid \mid 9$ [แขวงบางนาใต้ เขตบางนา กรุงเทพมหานคร](https://goo.gl/maps/o29GsPdwS9jbG4or7) 10260 **NENT** โทร : [02-746-9933](tel:+6627469933)กด 1 ฝ่ ายขาย, แฟกซ์ : 02-746-9940 Line ID: @lega, อีเมล: [shop@legatool.com](mailto:shop@legatool.com)

#### **[VB-82](https://www.legatool.com/th/lutron-vb-8216sd-vibration-meter)16SD**

MEASUREN

#### **Instruction Manual: VIBRATION METER**

#### <span id="page-10-0"></span>การ RESET ระบบ

หากเครื่องค้าง หน้าจอค้าง ระบบค้าง ให้ทำการกดปุ่ม RESET เครื่องจะทำการปิดเครื่องอัตโนมัติ และเปิดเครื่องใหม่อีกคร้ัง

#### <span id="page-10-1"></span>ตารางมาตรฐานความสั่นสะเทือน

สา หรับการวดัความสั่นสะเทือนของเครื่องจกัรและอุปกรณ์อา้งอิงตาม ISO 2372และISO 2954 สามารถแบ่งเครื่องจักรออกเป็ น 4 ประเภทโดยใชค้่าสั่นสะเทือนของ Velocity RMS ในการประเมิน ดงัน้ี Class 1 เครื่องจักรขนาดเล็ก มีกำลังต่ำกว่า 15 kw

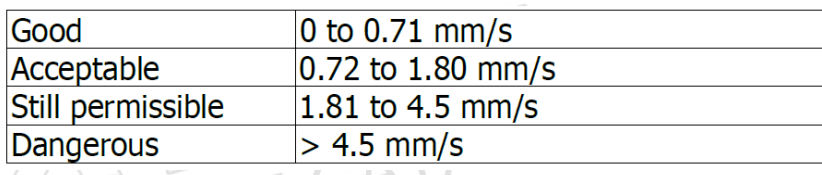

Class 2 เครื่องจกัรขนาดกลาง มีกา ลงัต้งัแต่15 ถึง 75 kw หรือเครื่องจกัรทีมีกา ลงัต้งัแต่75 ถึง 300 kw ที่ไม่ ติดตั้งบนฐานยืด

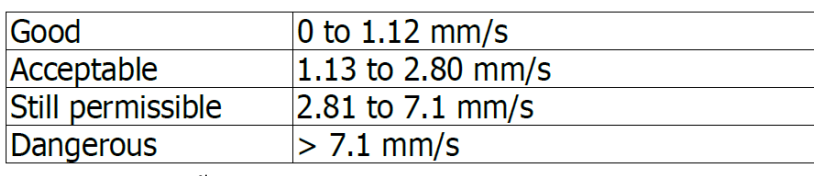

Class 3 เครื่องจกัรขนาดใหญ่ที่ติดต้งับนฐาน 75 – 300 ไ

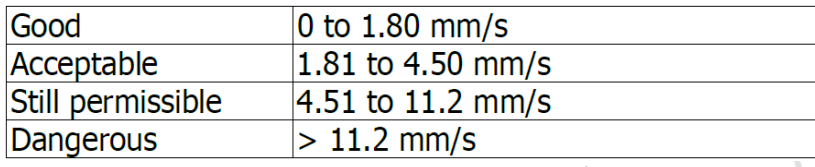

Class 4 เครื่องจักรขนาดใหญ่และมีเทอร์โบ ที่ติดต้งับนฐาน 300 kw ข้ึนไป

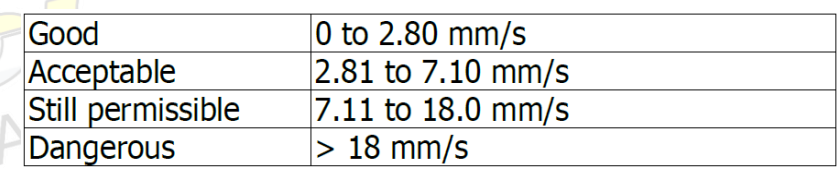

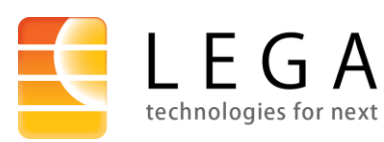

 $1/28$ -29 อาคารบางนาธานี ชั้น 14 ห้อง เอ, บี1 ซอยบางนา-ตราด 34  $\,$   $10$ [แขวงบางนาใต้ เขตบางนา กรุงเทพมหานคร](https://goo.gl/maps/o29GsPdwS9jbG4or7) 10260 โทร : [02-746-9933](tel:+6627469933)กด 1 ฝ่ ายขาย, แฟกซ์ : 02-746-9940

#### **[VB-82](https://www.legatool.com/th/lutron-vb-8216sd-vibration-meter)16SD**

#### **Instruction Manual: VIBRATION METER**

# **ตารางเปรียบเทียบการตอบสนองอ้างอิงที่ 80 Hz ตามมาตรฐาน ISO 2954**

THE MEASUREMENT CATALOG

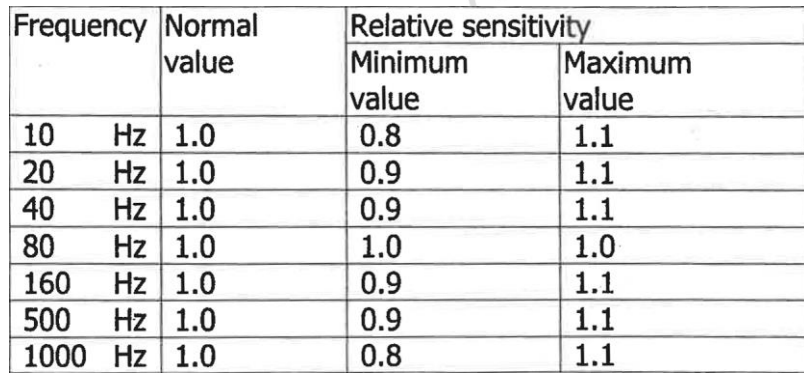

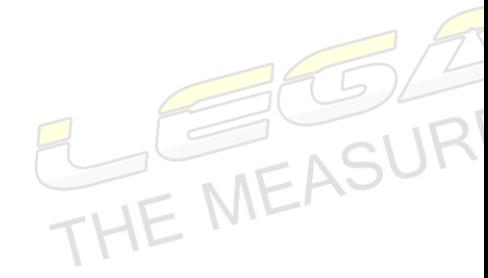

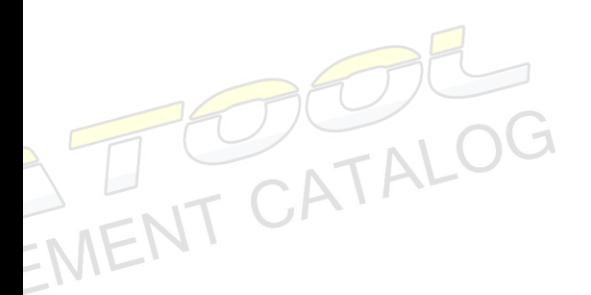

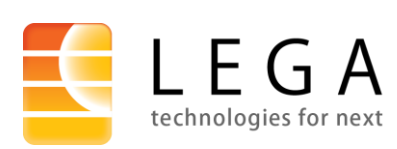

 $_{\rm 1/28}$ -29 อาคารบางนาธานี ชั้น 14 ห้อง เอ, บี1 ซอยบางนา-ตราด 34  $~11$ [แขวงบางนาใต้ เขตบางนา กรุงเทพมหานคร](https://goo.gl/maps/o29GsPdwS9jbG4or7) 10260 โทร : [02-746-9933](tel:+6627469933)กด 1 ฝ่ ายขาย, แฟกซ์ : 02-746-9940